ec

# Operation Manual eYc GM series CO monitoring transmitter / Indoor

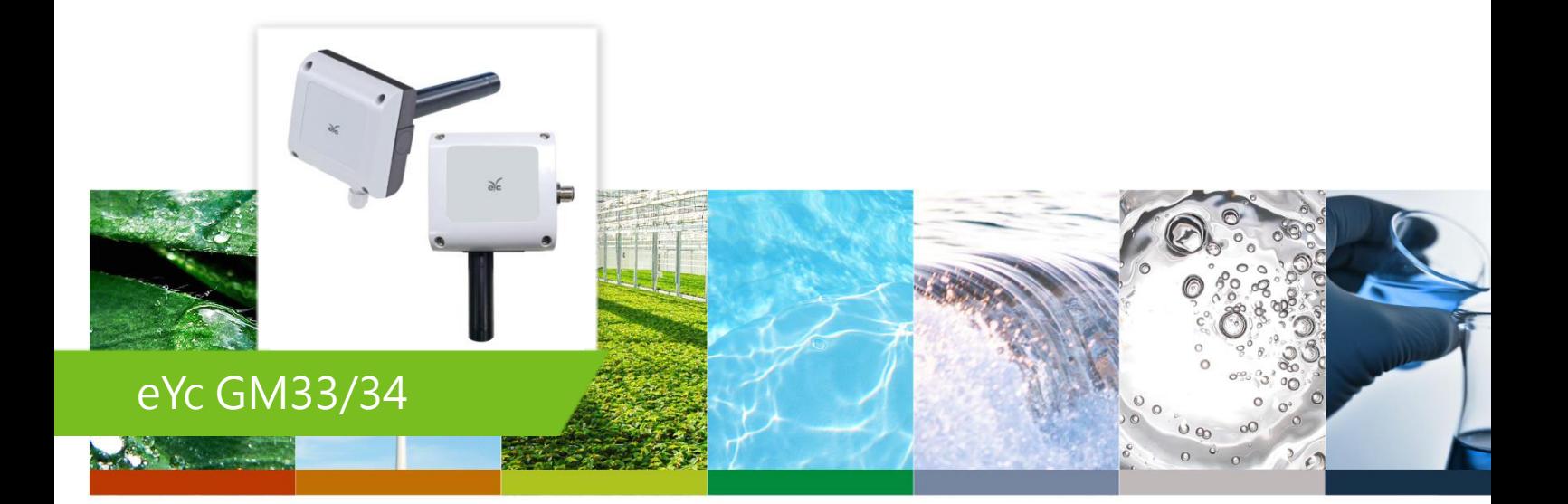

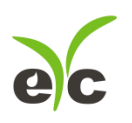

## **Contents**

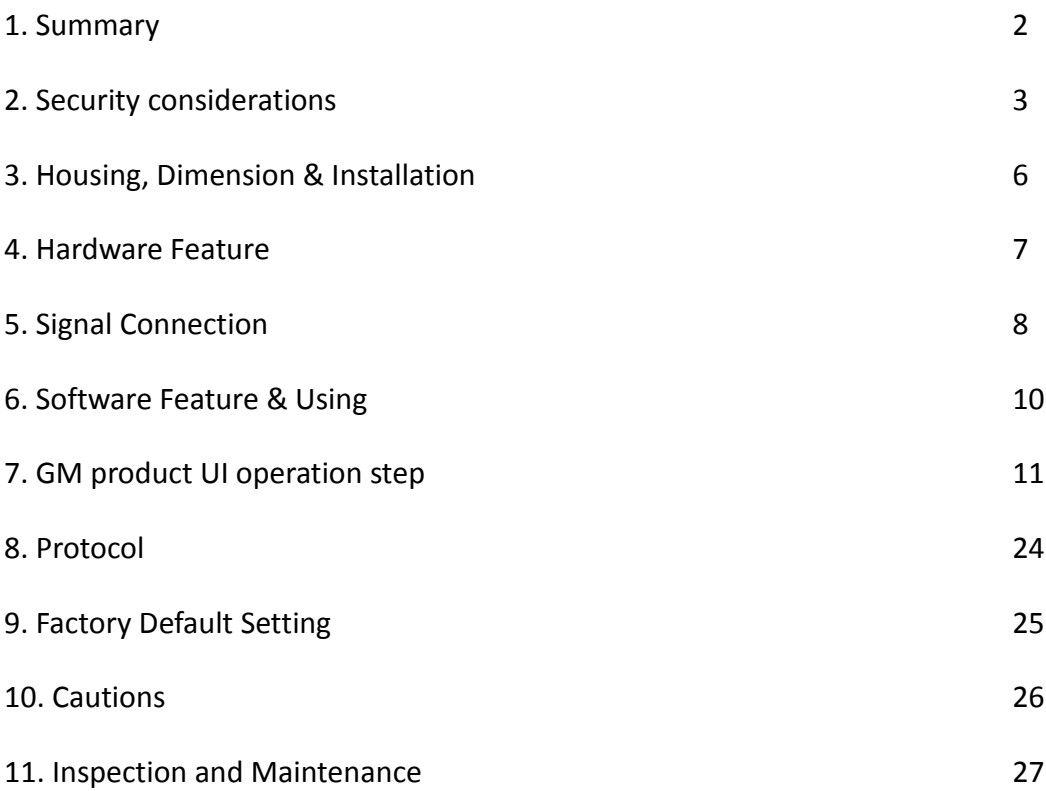

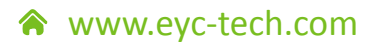

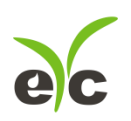

## <span id="page-2-0"></span>**1. Summary**

#### **1.1 Features**

- (1). Electrochemical sensor: For detecting the CO Concentration.
- (2). Remote monitor by RS-485 (Modbus RTU).
- (3). Customized Monitoring System.
- (4). Providing software can be set and read the records.
	- a. Set the analog output type and measuring range.
	- b. Response Rate
	- c. CO Concentration measurement, plot and logging.
	- d. RS-485 Port No.
	- e. Different Baud Rate for data transmission.

#### **1.2 Applicable Fields**

- a. The ventilation system for various building.
- b. The HVAC process as Heating, Ventilation and Air Condition.
- c. Instrument testing equipment.
- d. Environmental control and monitoring system.
- <span id="page-2-1"></span>e. Monitor CO for house and building.

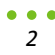

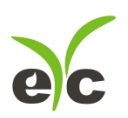

## **2. Security considerations**

#### **2.1. Manual Guide**

Before using this product, the user must to read the details of this user's manual, then use this product with correct steps. This user's manual is for reference while using / Setting this product, and required to conserve properly.

#### **Solemn Statement:**

- (1). This product is improperly to used in explosion-proof area.
- (2). Do not use this product in dangerous situation where human health & life may be threaten & affected.

#### **2.2. Improper Installation Environment**

In additional, if the user install this product in special environments as Dust-Free Room, Breed Environment for Animals, etc, please initiate a specialized product consultation to our professional sales of EYC-TECH.

#### **2.3. Illustration, Warning & Attention**

If the improper & dangerous results which result from improper operator or improper environment, EYC-TECH will not bear any legal responsibility.

#### **Illustration**

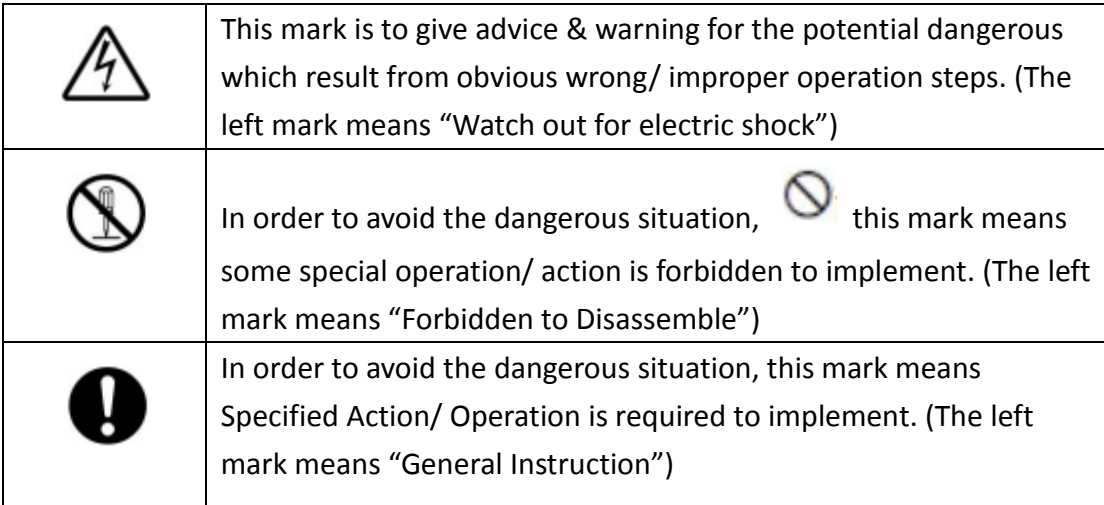

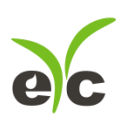

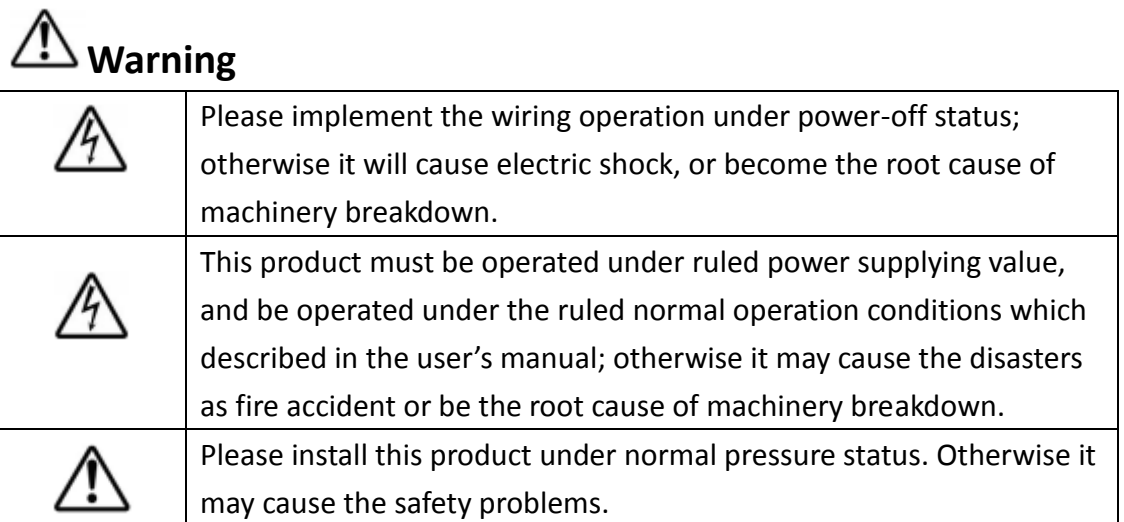

# **Attention**

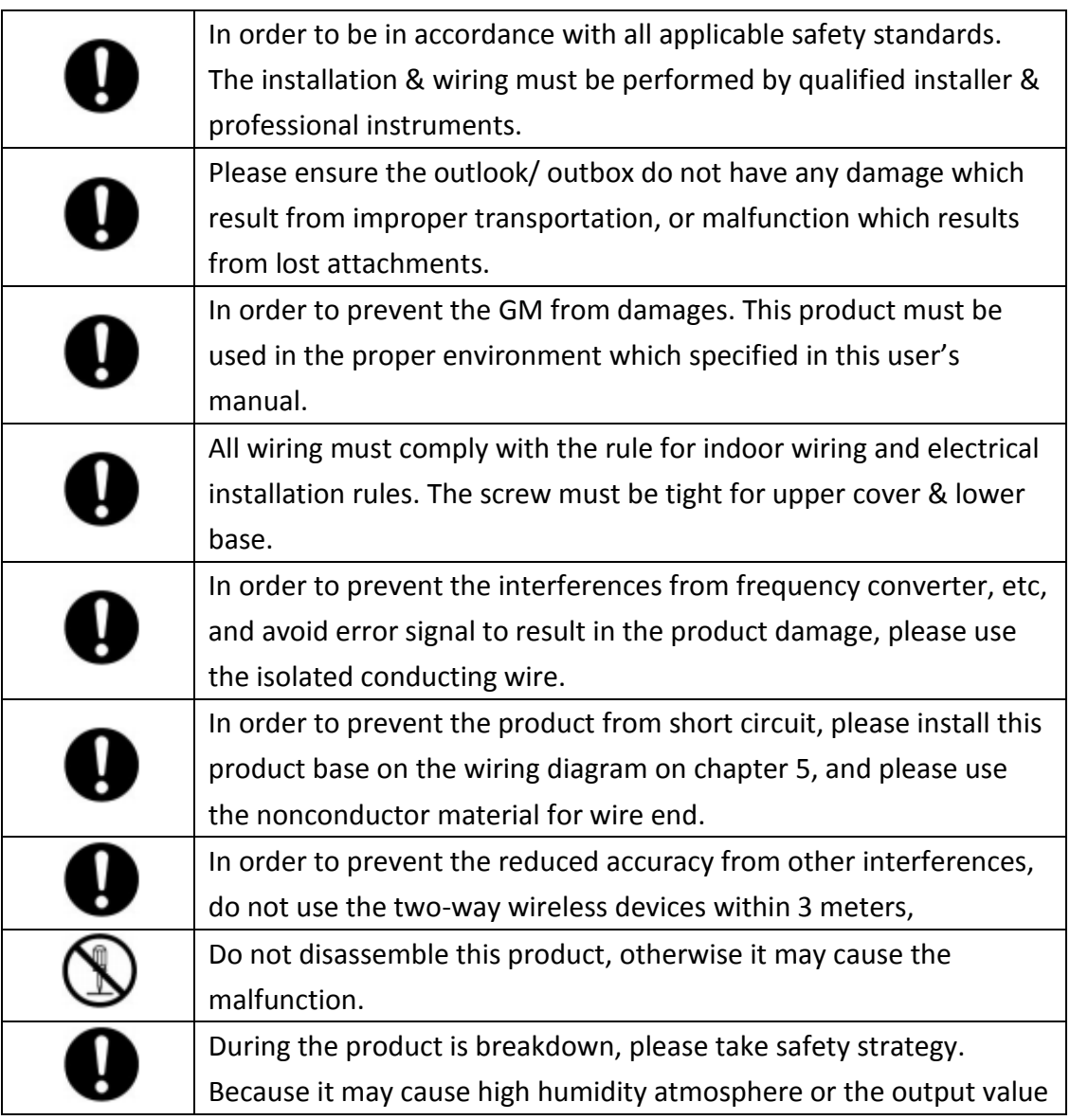

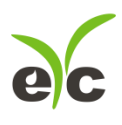

Gas

<span id="page-5-0"></span>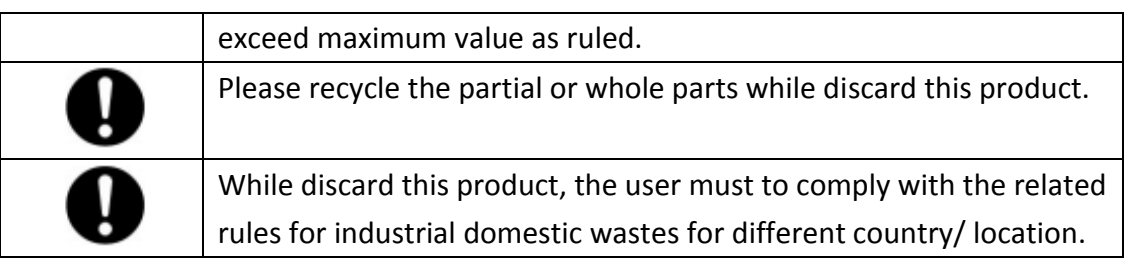

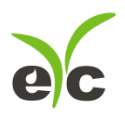

## Gas

## **3. Housing, Dimension & Installation**

### **3.1 Housing & Dimension**

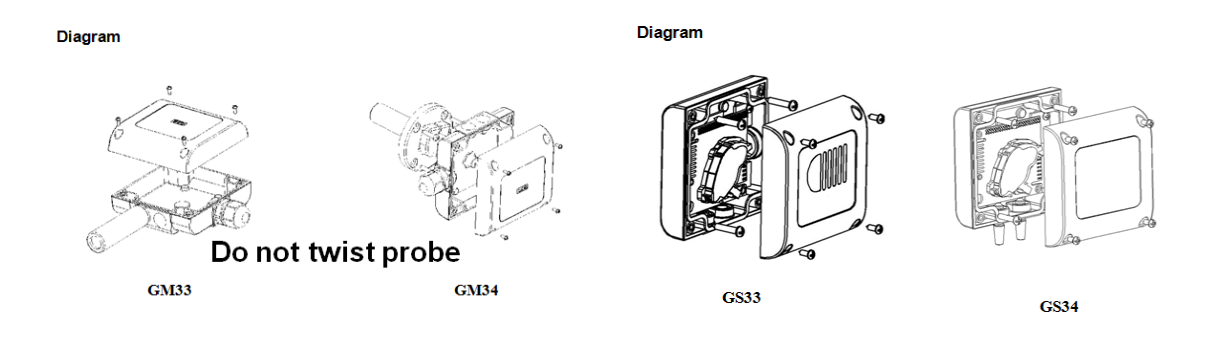

#### **3.2 Installation**

<span id="page-6-0"></span>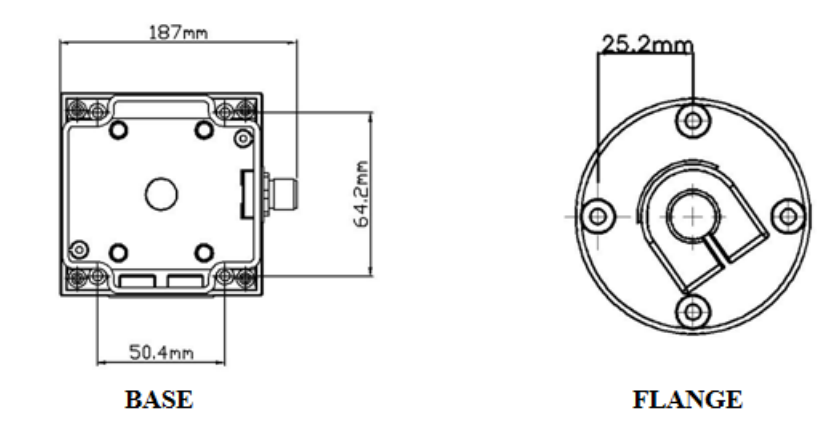

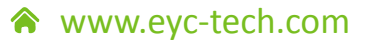

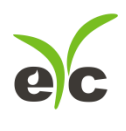

## **4. Hardware Feature**

<span id="page-7-0"></span>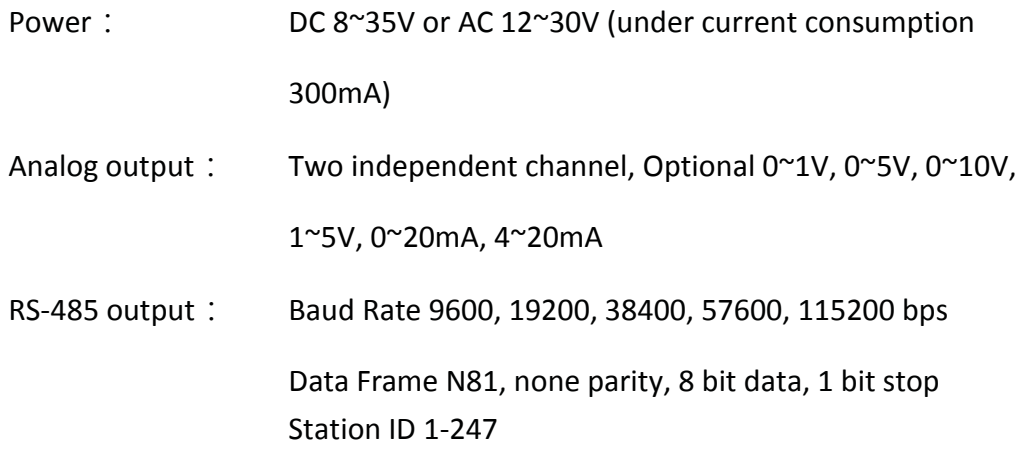

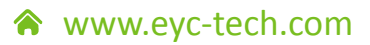

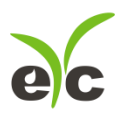

## **5. Signal Connection**

(1). Analog Output Connection Diagram

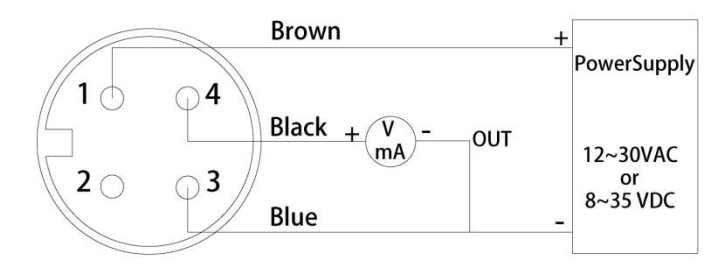

Analogue, M12 4P

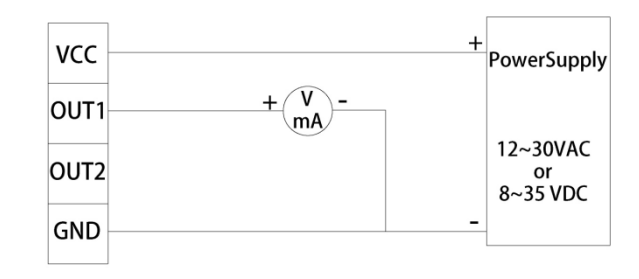

Analogue, 4P Terminal

#### (2). RS-485 Serial Port Connection Diagram

Host D+<br>(RS485) <sub>D</sub> -

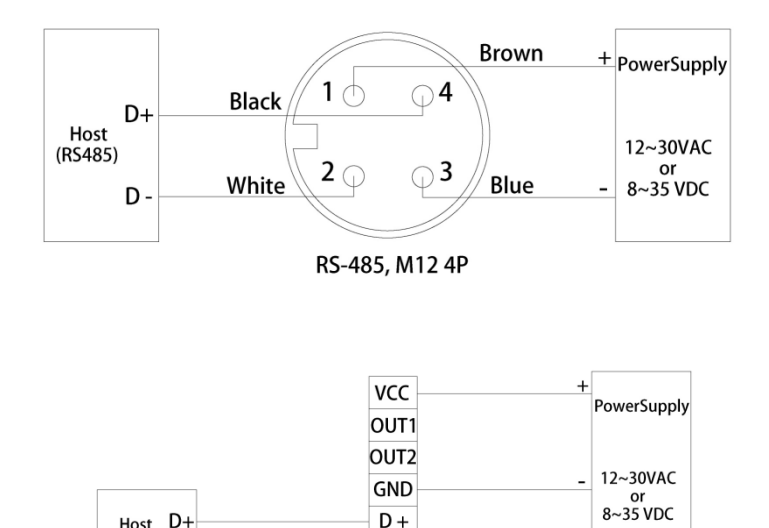

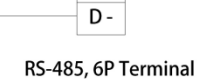

 $\overline{D+}$ 

www.eyc-tech.com <mark>△</mark> *8*

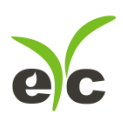

#### (3). Analog Output and RS-485 Serial Port Connection Diagram

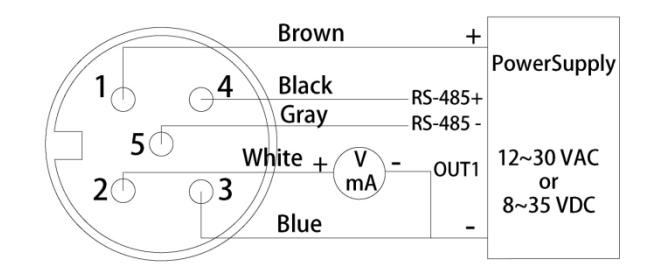

#### Analogue+RS-485, M12 5P

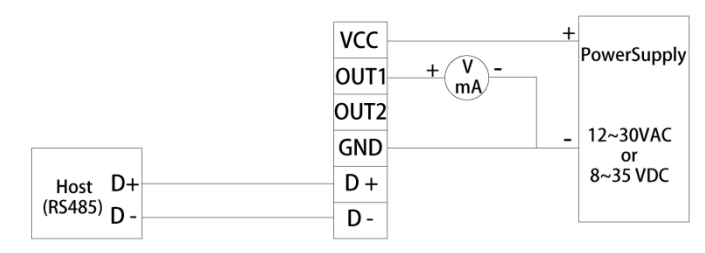

<span id="page-9-0"></span>Analogue+RS-485, 6P Terminal

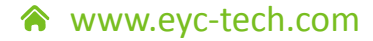

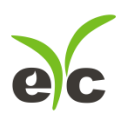

## **6. Software Feature & Using**

#### **6.1 Software Compatibility**

Software features are compatible to Microsoft Windows System, and the PC System connects with GM product via COM PORT (Serial Port)。

#### **6.2 RS-485 Serial Communication**

GM product uses RS-485 Serial Port Interface to connect with monitor PC, except the software, the hardware interface is also necessary, GM product provides 2 methods for hardware connection.

- (1). If the PC equipped with COM Port. Use Converter (RS-232 to RS-485) to connect with GM product.
- (2). In despite of the PC equipped with COM Port. Use Converter (USB to RS-485) to connect with GM product.

#### **6.3 GM product Setting\_Analog Output**

(1). User can set the different output voltage or electric current range independently on each terminal as 0-1V, 0-5V, 1-5V,0-10V, 0-20mA or 4-20mA.

#### **6.4 GM product Setting\_Port No. & Transmission Rate**

- (1). RS-485 serial communication interface merged with Modbus Protocol, hese 2 features co-works to construct the digital communication format.
- (2). Usable Port No. range: 1~247.
- (3). On the same wiring, the Port No. must to be different.
- (4). The maximum devices quantity which connected to RS-485 interface restricted on 31 devices.
- (5). Three selectable transmissions Rate (Baud Rate): 9600 / 19200 / 38400 / 57600 / 115200 bps.

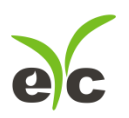

## <span id="page-11-0"></span>**7. GM product UI operation step**

#### **7.1 Execute "GM UI"**

- (1). Free installation file: eYc-GM33\_34-UI-20180925-1.3.11.EXE
	- a. O.S Requirement: Windows XP or above.
	- b. Click "eYc-GM33\_34-UI-20180925-1.3.11.EXE" to open GM product UI.

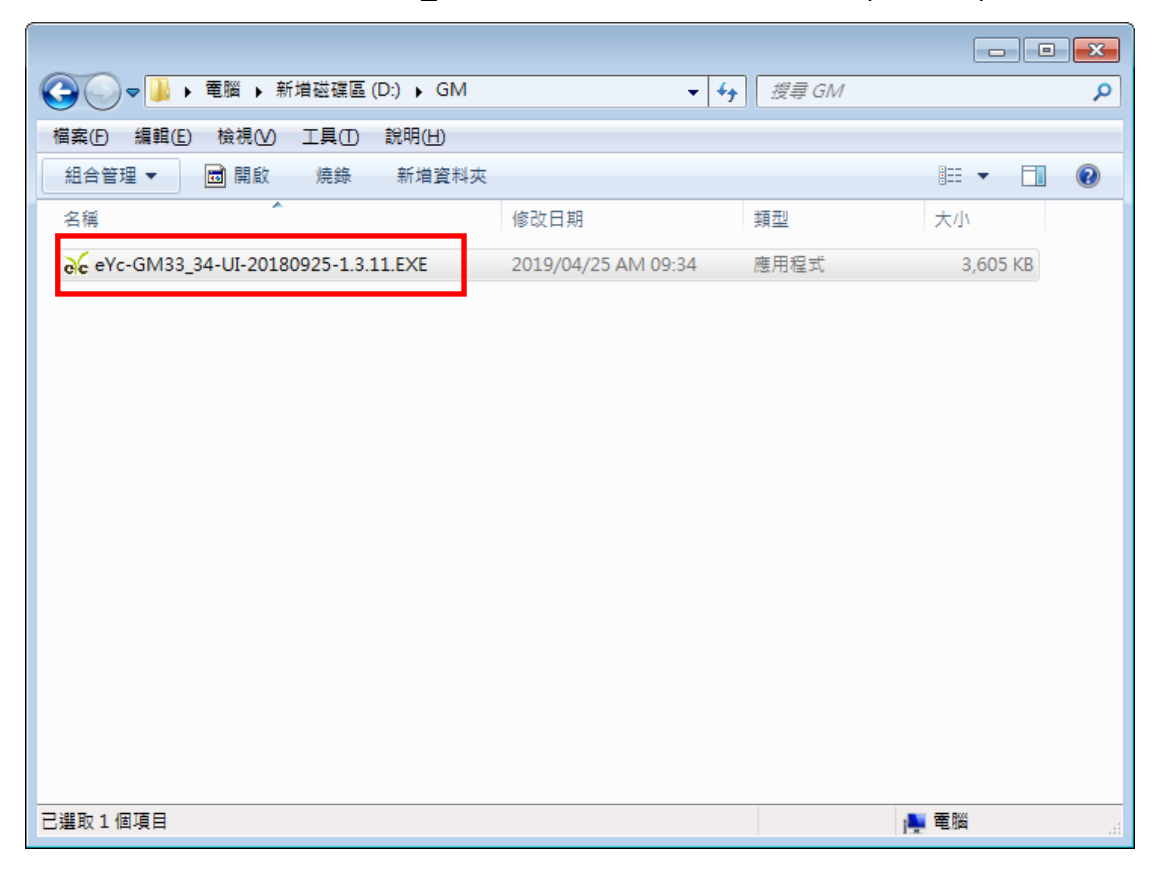

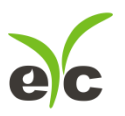

Gas

#### **7.2 Connect to PC via RS-485**

- (1). Connect GM product to PC via RS-485 cable
- (2). Click "Interface > Config"

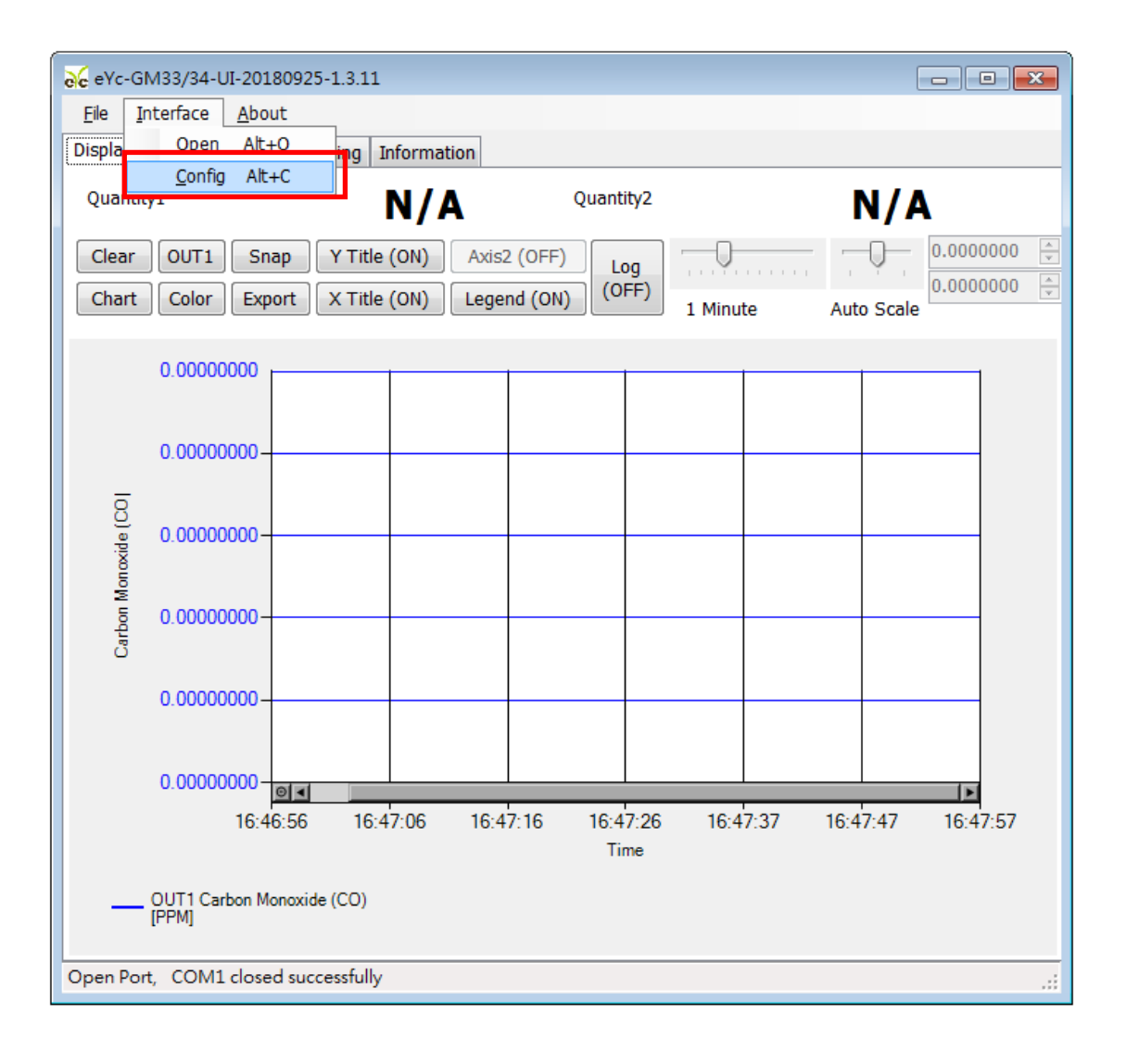

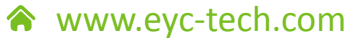

*12*

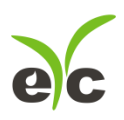

- (3). Select the corresponding values of com port as following :
	- a.Port No
	- b.Baud Rate:9600, 19200, 38400, 57600, 115200
	- c. Data Frame: None-8Bit-1Stop, None-8Bit-2Stop, Even-8Bit-1Stop, Even-8Bit-2Stop, Odd-8Bit-1Stop, Odd-8Bit-2Stop
	- d.Physical Interface: RS-485
	- e.Station ID (The factory default 1)

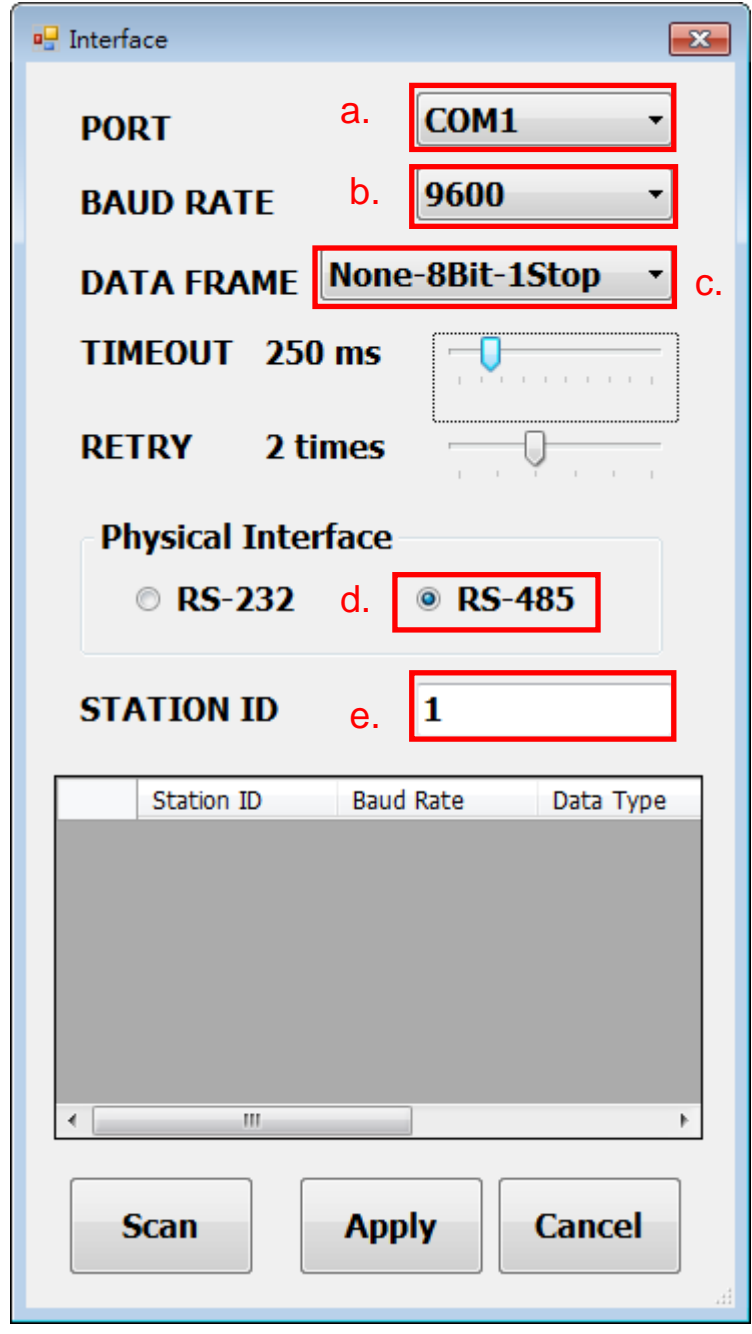

(4). Click Apply accomplish the setting

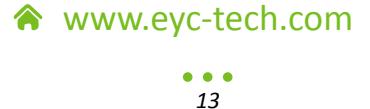

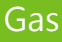

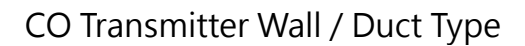

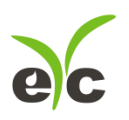

(5). Connect successful:

a. Shows the values of output

b. Shows "Open port, Read successful" in status bar

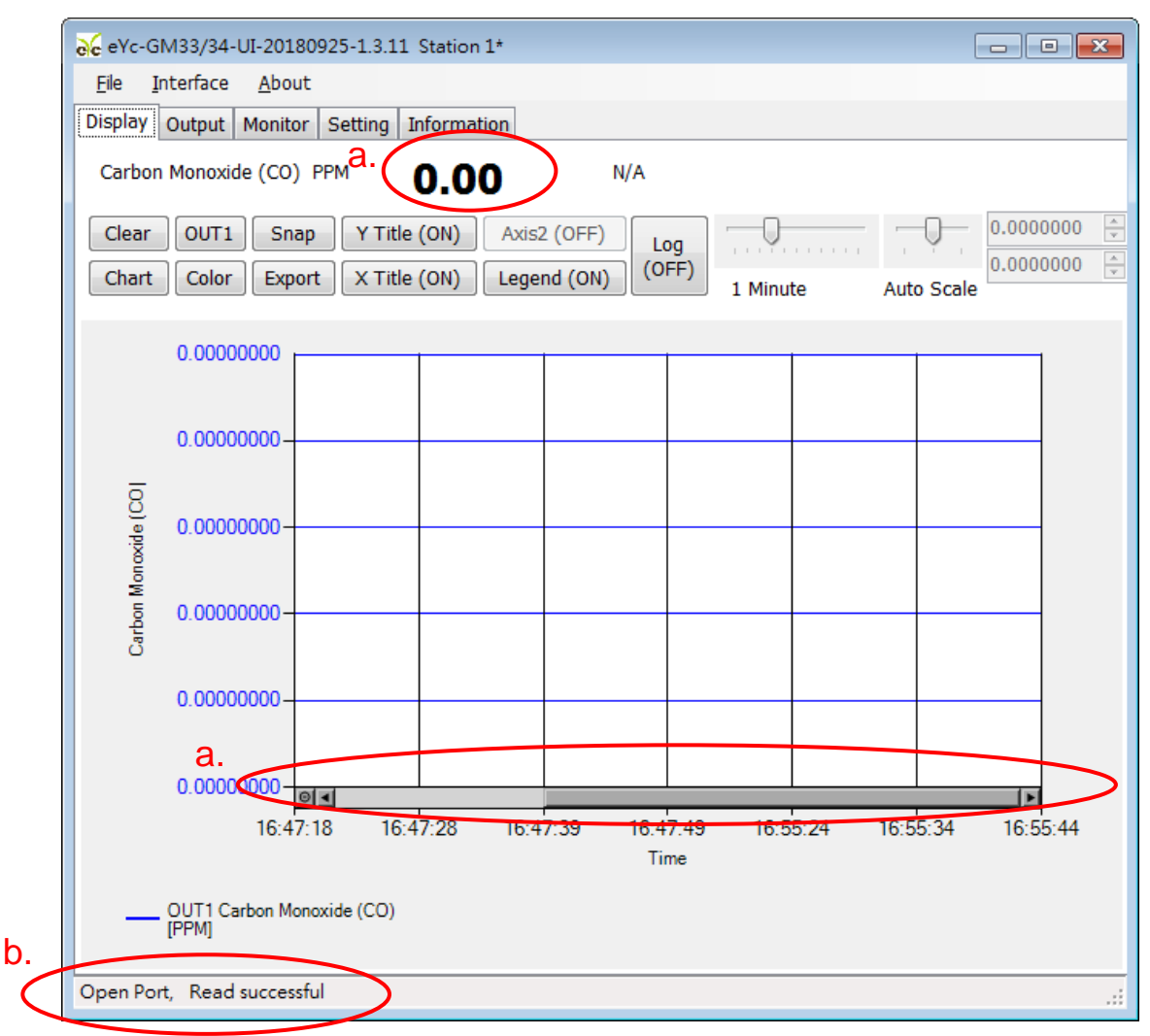

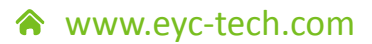

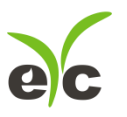

#### **7.3 Scan RS-485 connection**

- (1). Connect product to PC via RS-485 cable
- (2). Click "Interface > Config"

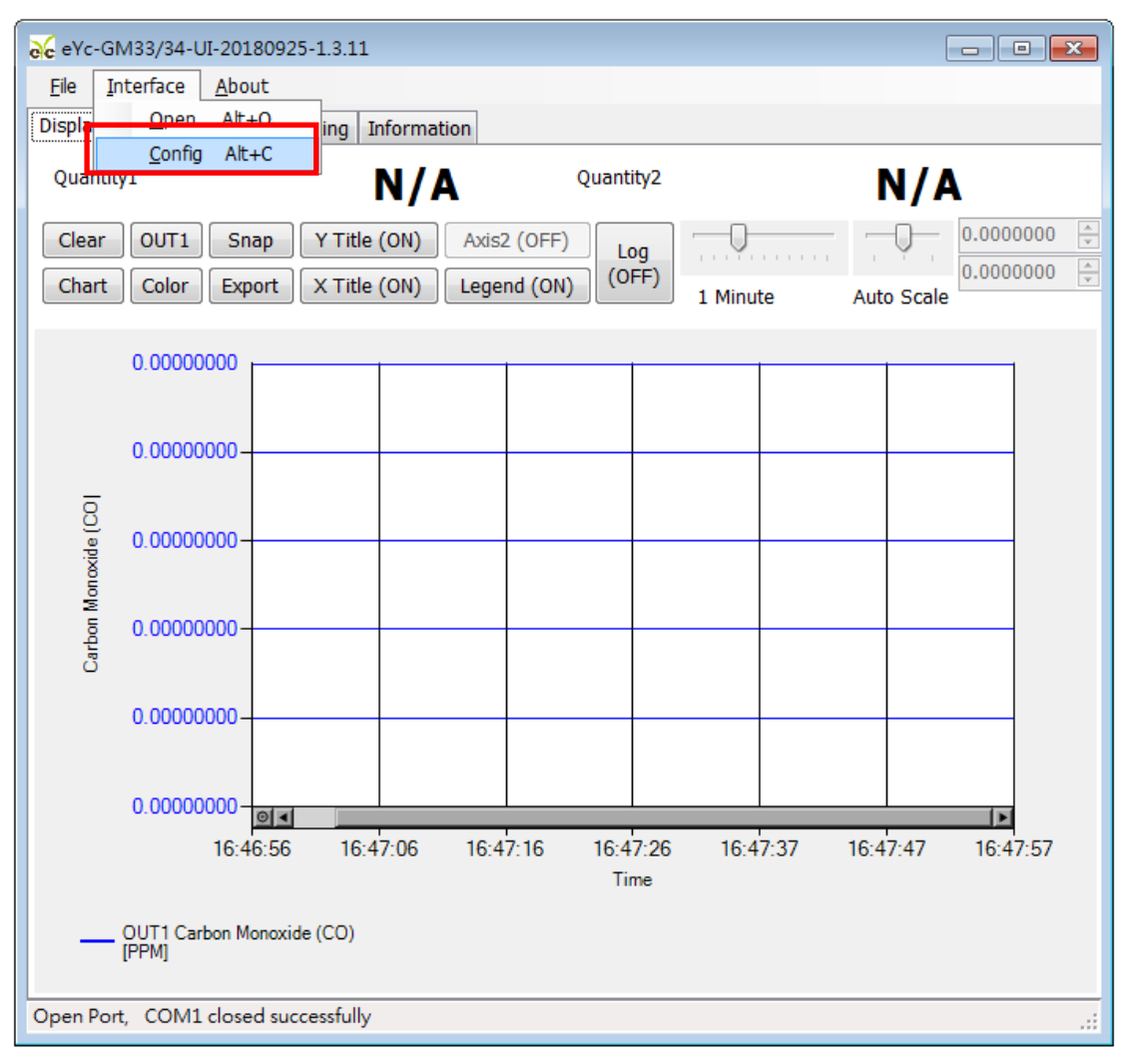

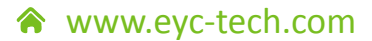

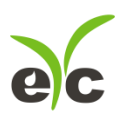

- (3). Select the corresponding values of com port as following
	- a. Port

×

b. Physical Interface: RS-485

Click Scan to start connection device scans

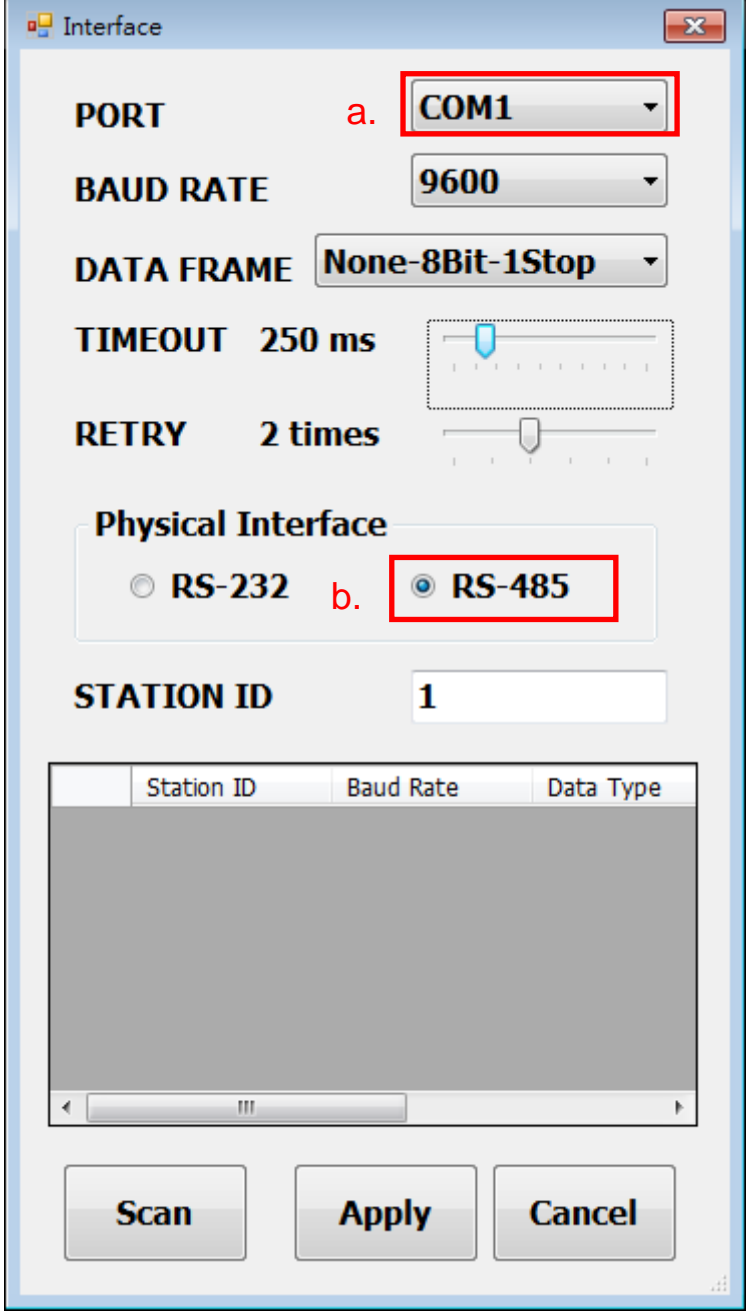

www.eyc-tech.com

*16*

 $\bullet$   $\bullet$   $\bullet$ 

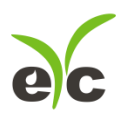

#### Scanning device and setting state

- a. Choose Station ID
- b. Click CLOSE AND EXPORT

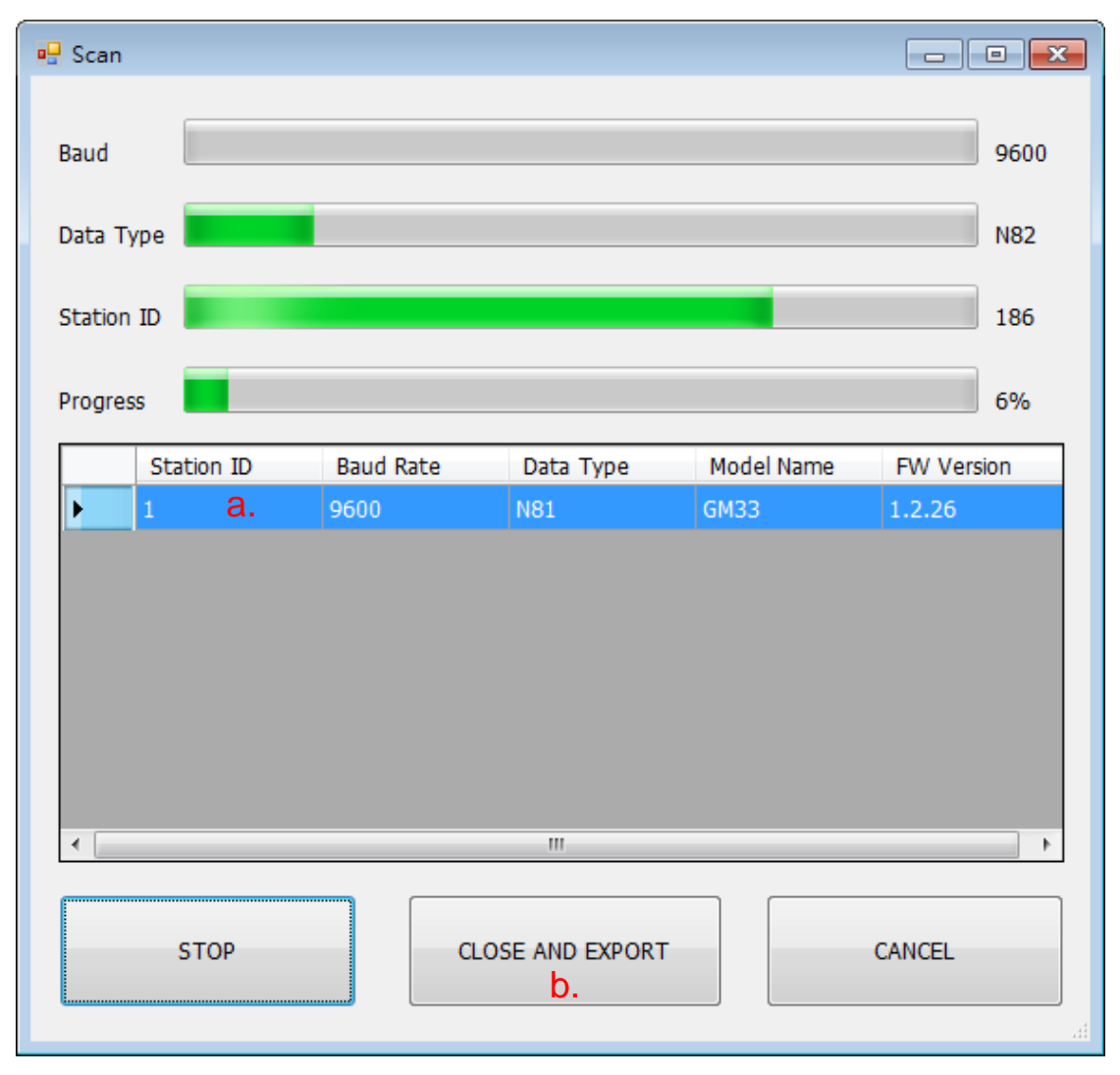

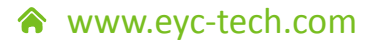

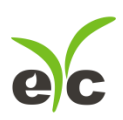

#### c. Click Apply accomplish the setting

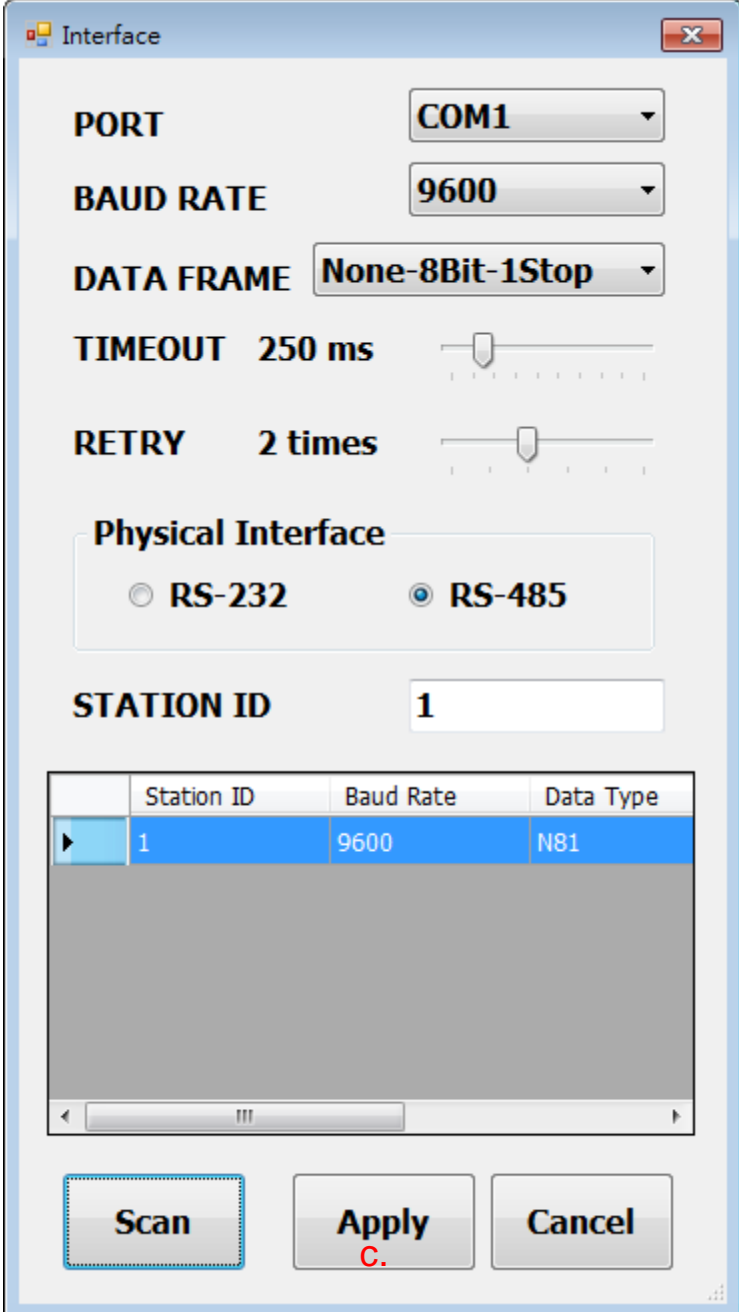

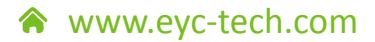

*18*

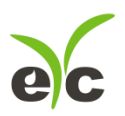

Connect successful

a. Shows the values of output

b. Shows "Read OUT1 Config, Read successful" in status bar

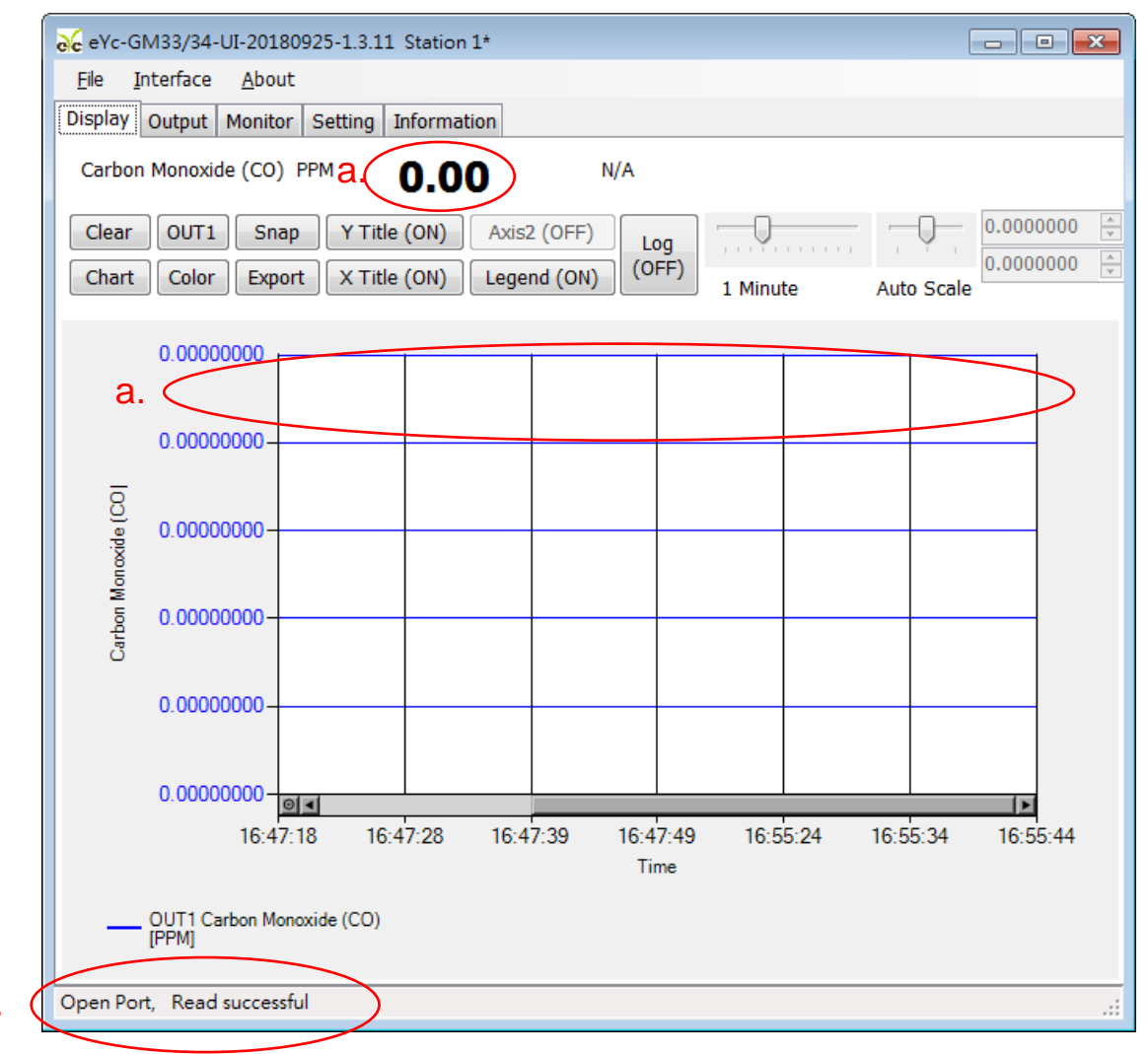

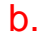

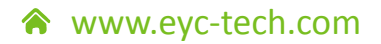

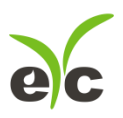

Gas

## **7.4 Setting RS-485 communication format**

- (1). RS485 connection establishment according to 7.2
- (2). Click on Setting

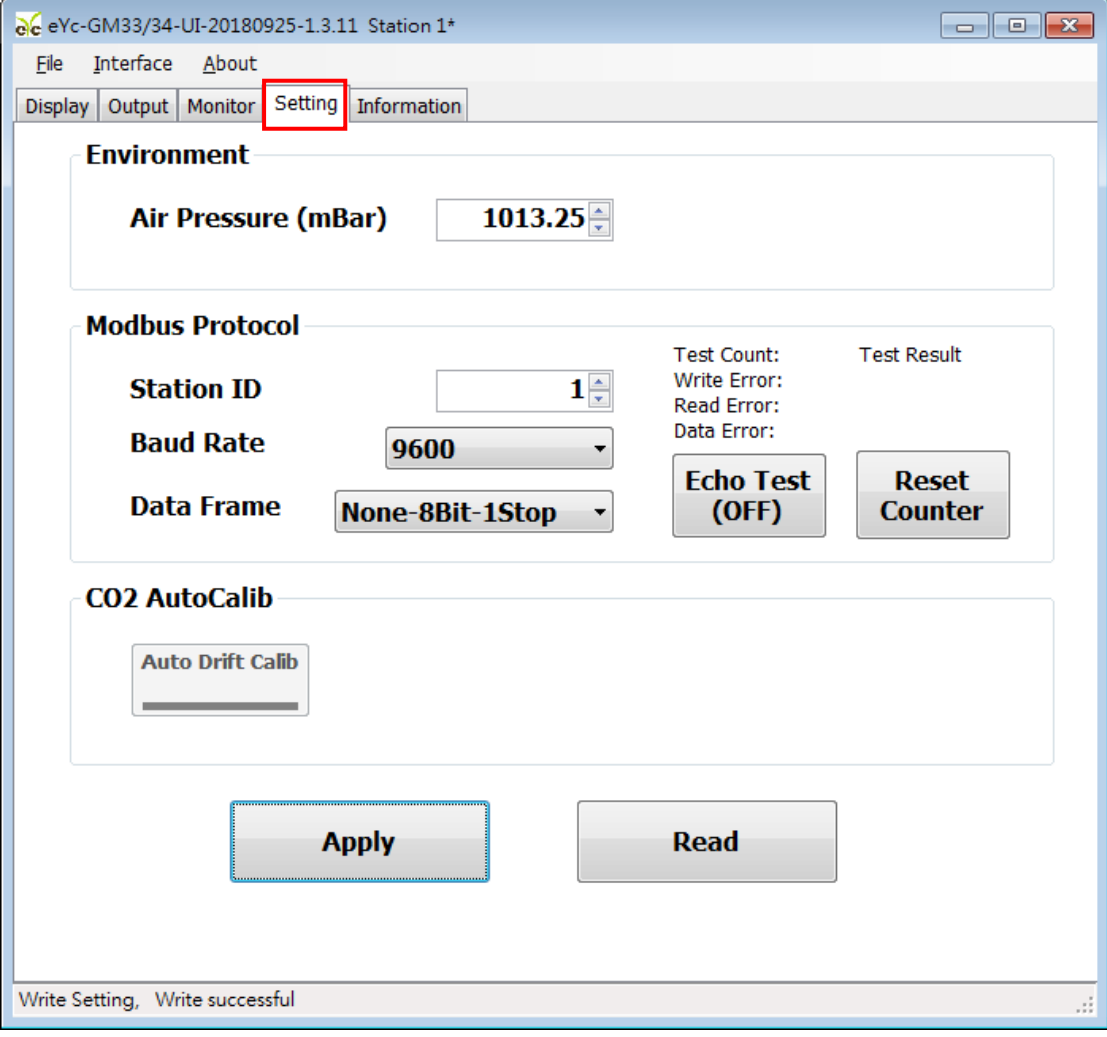

www.eyc-tech.com

 $\frac{•\cdot\cdot}{20}$ 

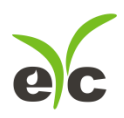

Gas

- (3). To select Modbus Protocol parameter
	- a. Station ID:1~247
	- b. Baud Rate:9600, 19200, 38400, 57600, 115200
	- c. Data Frame: None-8Bit-1Stop, None-8Bit-2Stop, Even-8Bit-1Stop,

Even-8Bit-2Stop, Odd-8Bit-1Stop, Odd-8Bit-1Stop

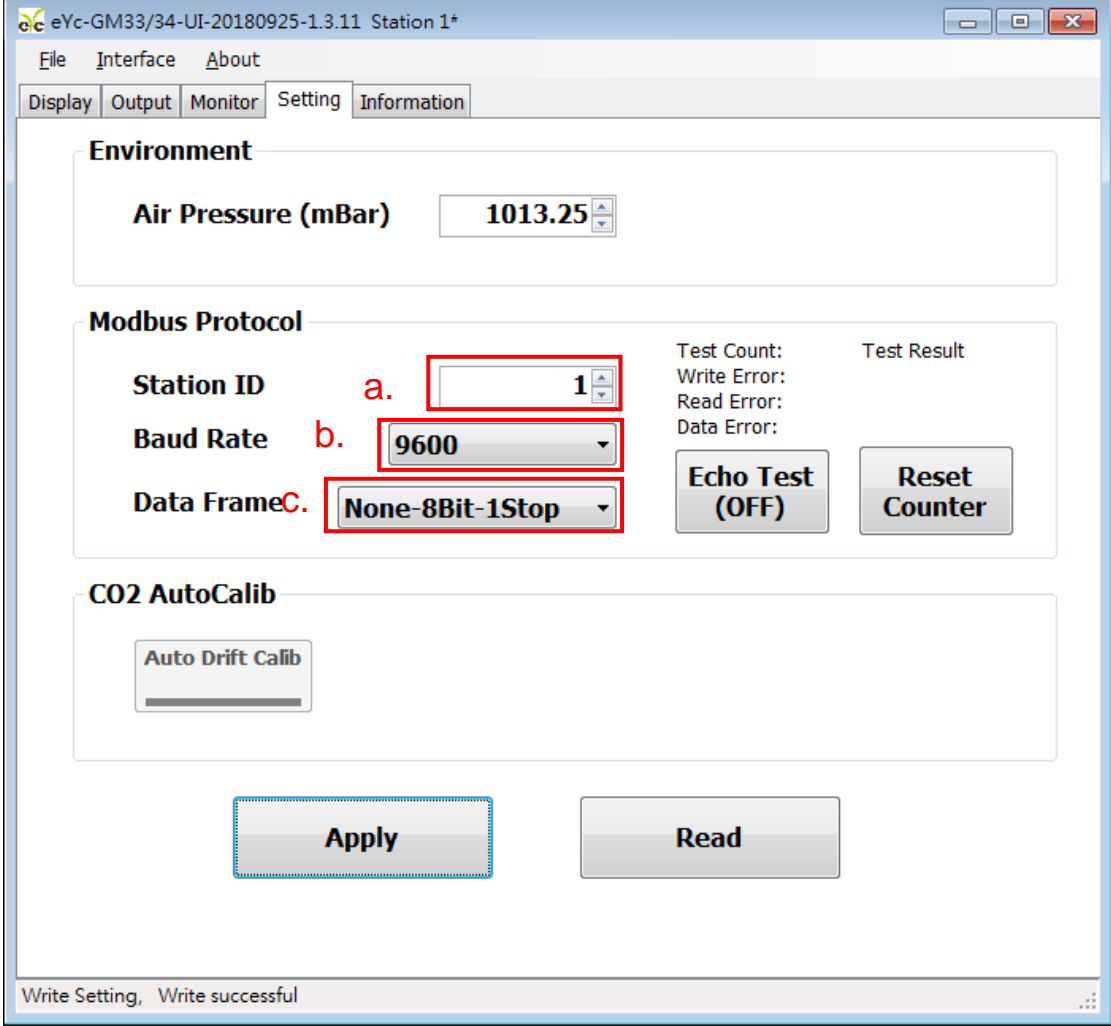

*21*

 $• • •$ 

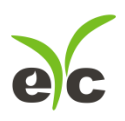

#### **7.5 Select Parameter of Output**

### (1). Click on Output

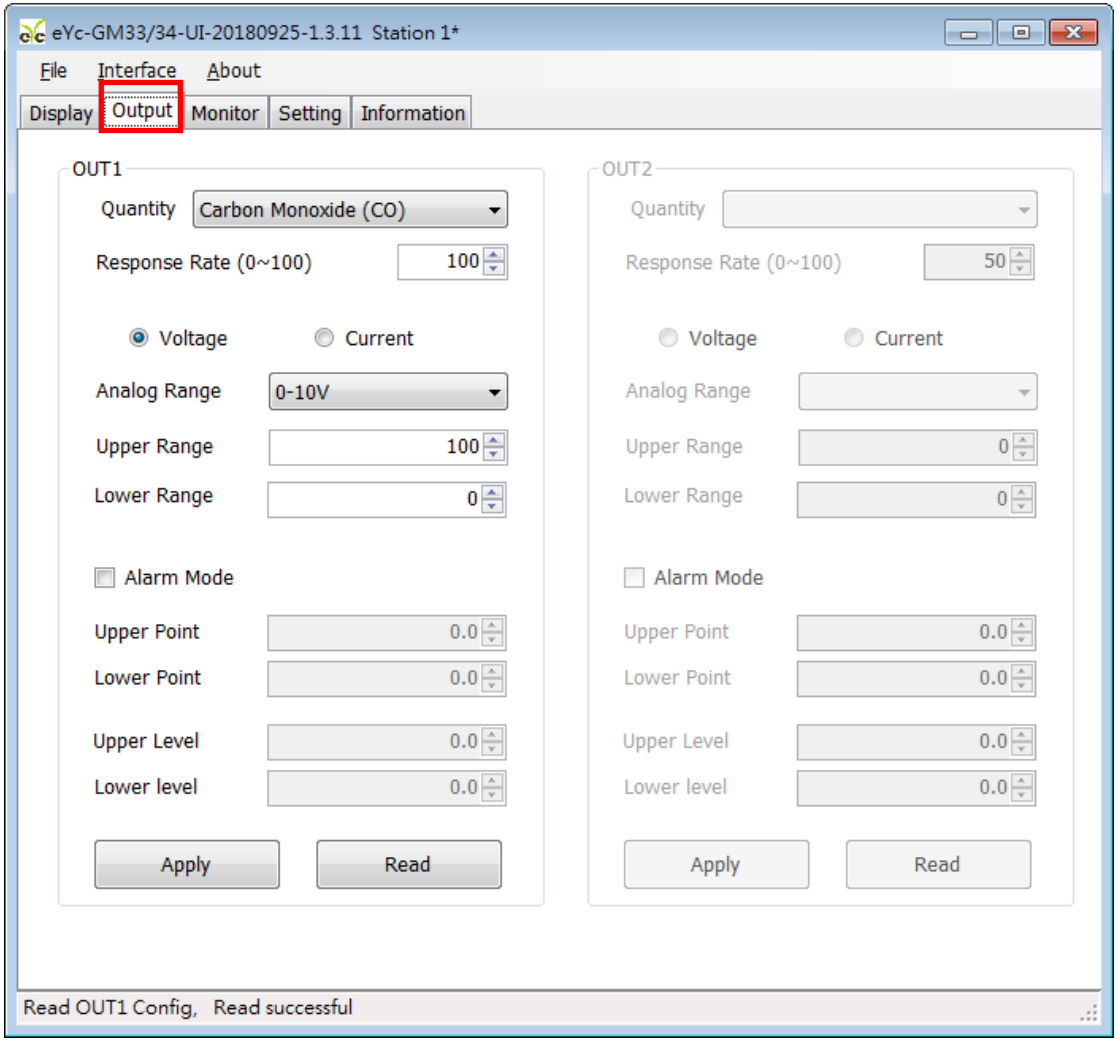

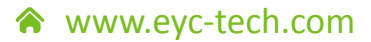

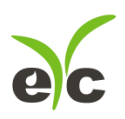

Gas

#### (2). Select the parameters of Output1

a. Analog Range

b. Upper Point and Lower Range

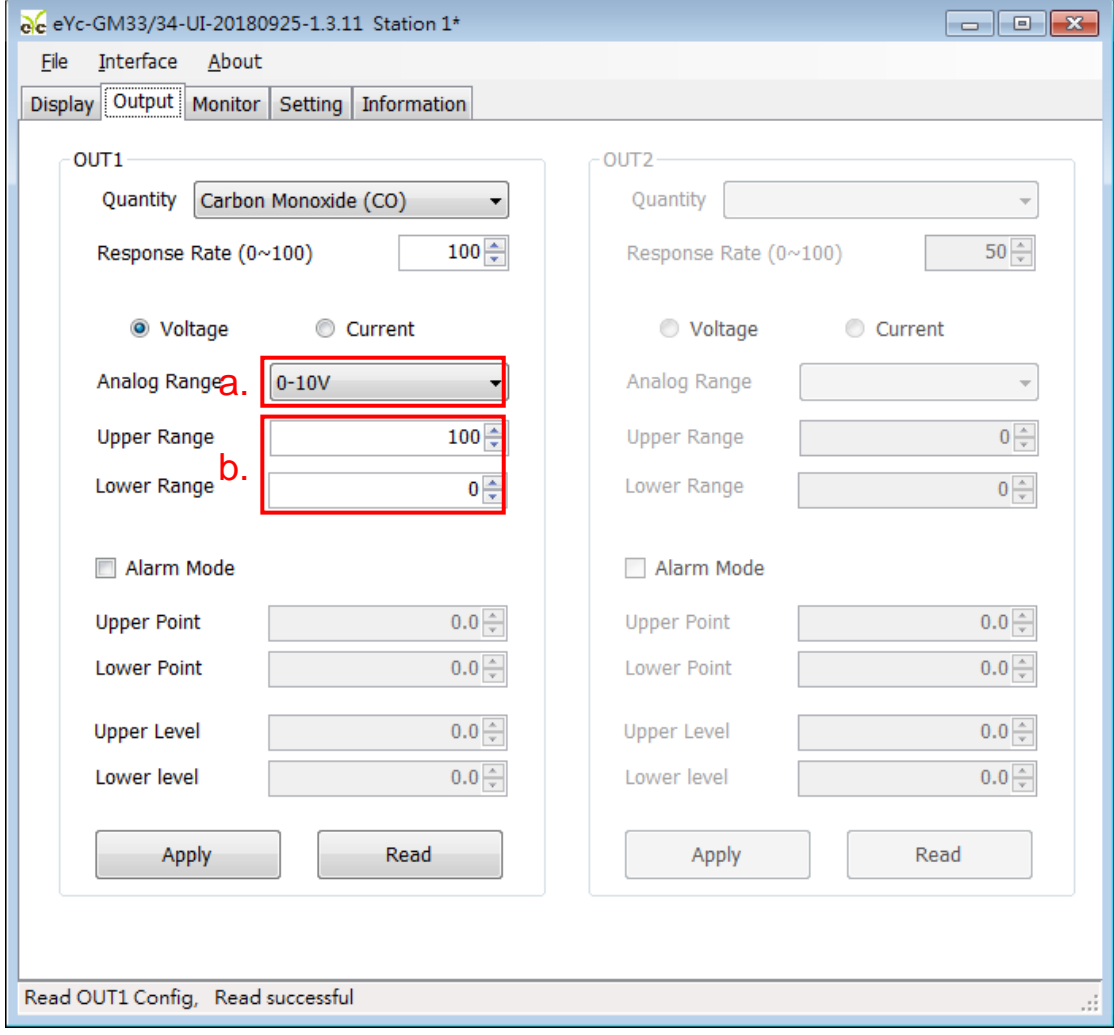

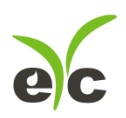

## <span id="page-24-0"></span>**8. Protocol**

- **8.1 User can use GM UI to read data, and another option as Modbus Protocol is provided.**
- **8.2 Modbus is a standard protocol in industry field, a common protocol between electrical equipments.**
- **8.3 For getting more information, please refer to the protocol of GM product.**

#### **8.4 Wiring Rule:**

- (1). The Port No. must be different.
- (2). The maximum devices which connected to RS-485 interface restricted to 32 devices.
- <span id="page-24-1"></span>(3). Transmission Rate (Baud Rate) must be the same.

www.eyc-tech.com

*24*

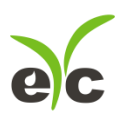

## **9. Factory Default Setting**

#### **9.1 Suggested Setting**

Please refer to following setting details if user does not assign any feature,

- (1). ID Setting : 01
- (2). Modbus Baud Rate : 9600
- (3). Analog Output : 4-20mA
- (4). CO Range : 0-100 PPM

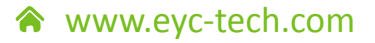

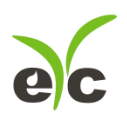

## <span id="page-26-0"></span>**10. Cautions**

- **10.1 In order to prevent the internal PCB & Electric Components from damages, the user must be careful while opening the cover.**
- **10.2 In order to avoid damage or measuring error, for anybody, do not touch or knock the High-Sensitivity Sensors.**
- <span id="page-26-1"></span>**10.3 In order to maintain accurate measuring values. Please install product at well ventilation location.**

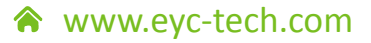

## **11. Inspection and Maintenance**

*Maintenance & Trouble Shooting*

The user is unnecessary to calibrate the product while installation. The GM product has already accomplish the inspection/ calibration before shipment. The user just to follow the steps for maintenance.

Periodical Inspection --- According to the contamination status & density of air dust, to implement the inspection/ maintenance periodically for sensing accuracy, and clean the filter of GM.

Protection for High-Sensitivity Sensor --- In order to protect the surface of sensor, any scratch/ damage is forbidden during the maintenance.

Trouble Shooting --- Please follow the instructions for appropriate solution,

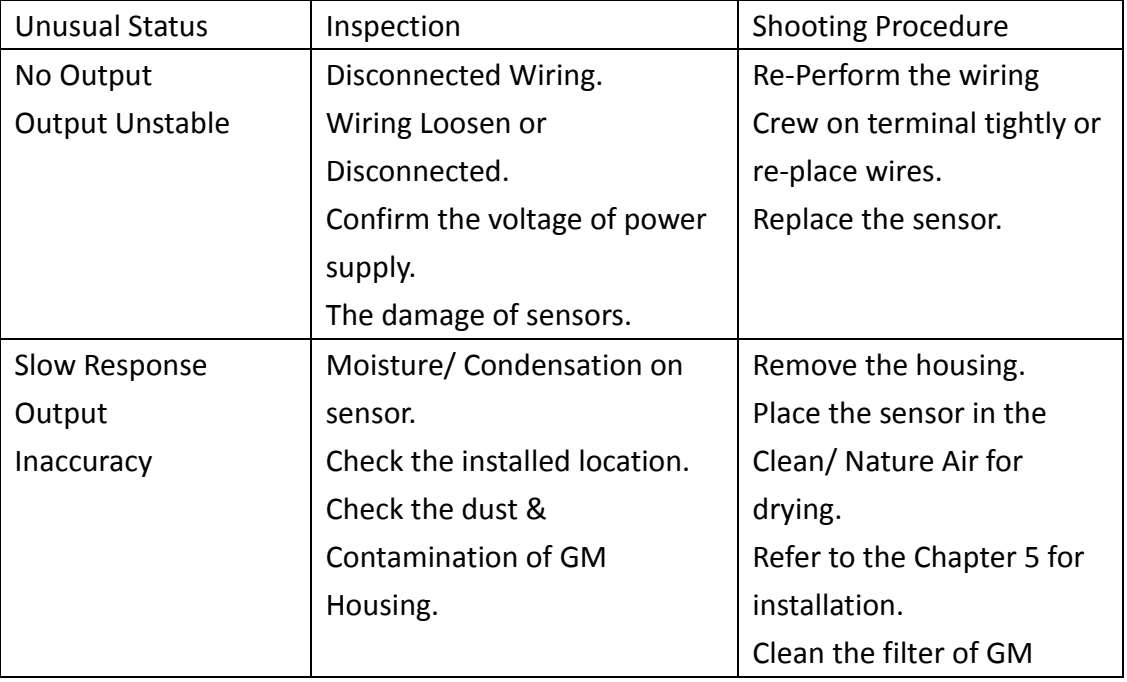

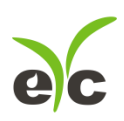

## Accurate | Professional | Stable

Temperature and Humidity / Dew Point / Air Velocity / Flow / Pressure

Measuring Specialist

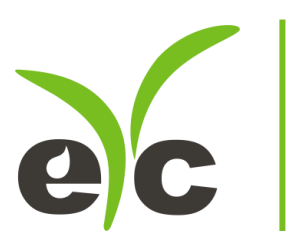

Tel.: 886-2-8221-2958 , Web : www.eyc-tech.com e-mail : info@eyc-tech.com

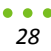